## **Instructions for adding a Kyocera printer to user stations**

**Important: notebook must be connected to WiFi residents !!!** (libairfree WiFi is not supported)

## **Press Start button→ Devices and Printers → Add a Printer**

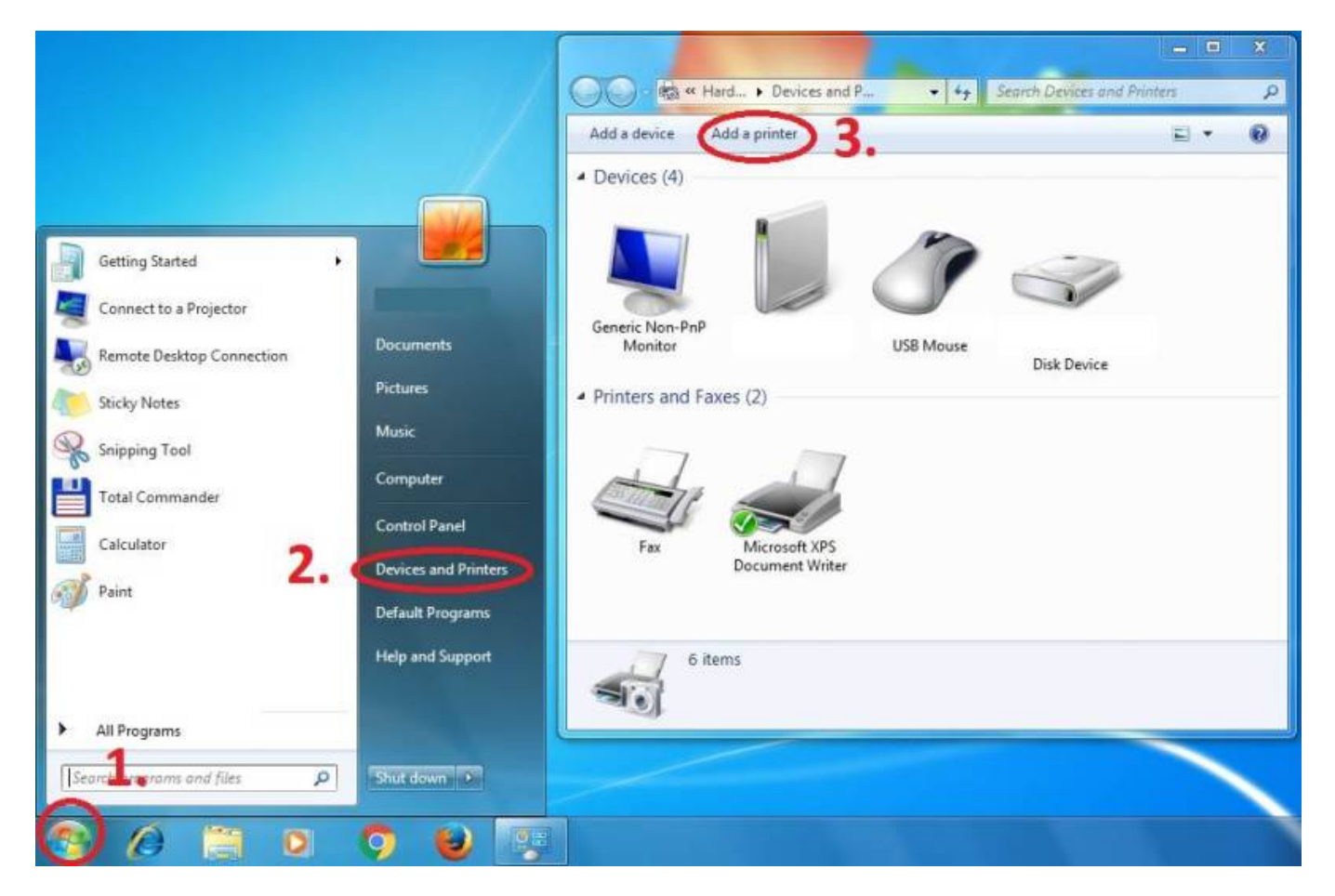

**Add a local printer**

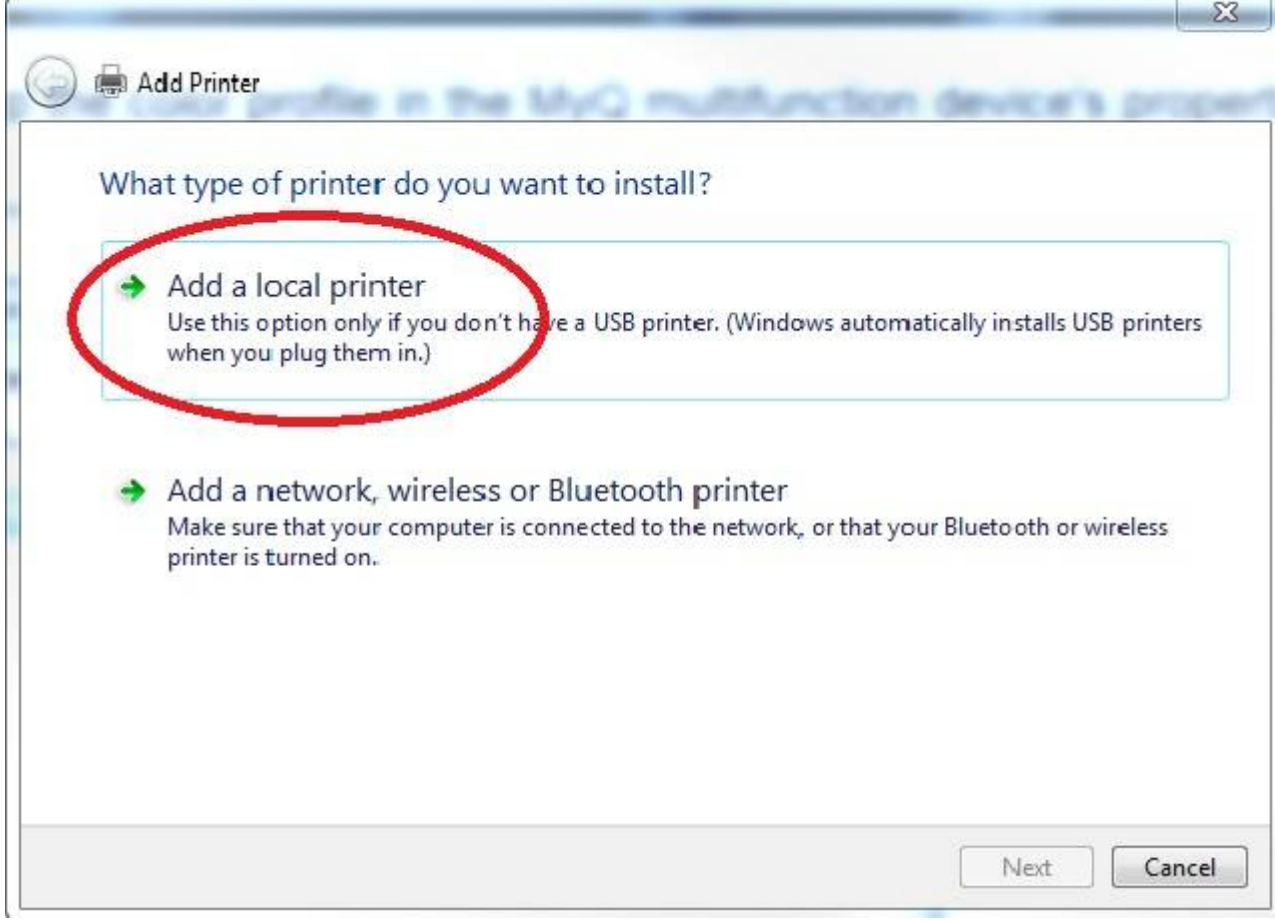

## **Create a new port: Standard TCP/IP Port**

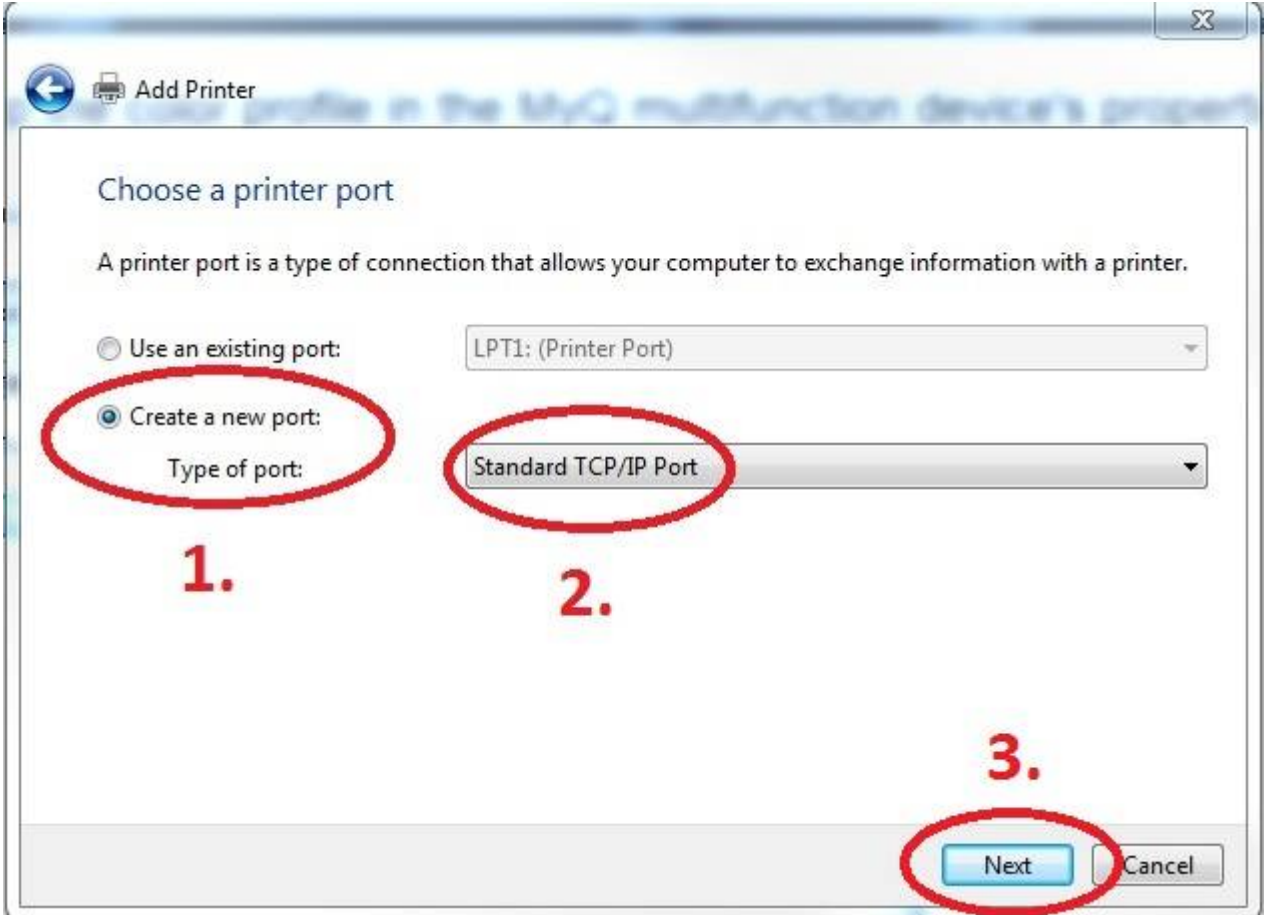

## **Enter Hostname - myq.cerge-ei.cz**

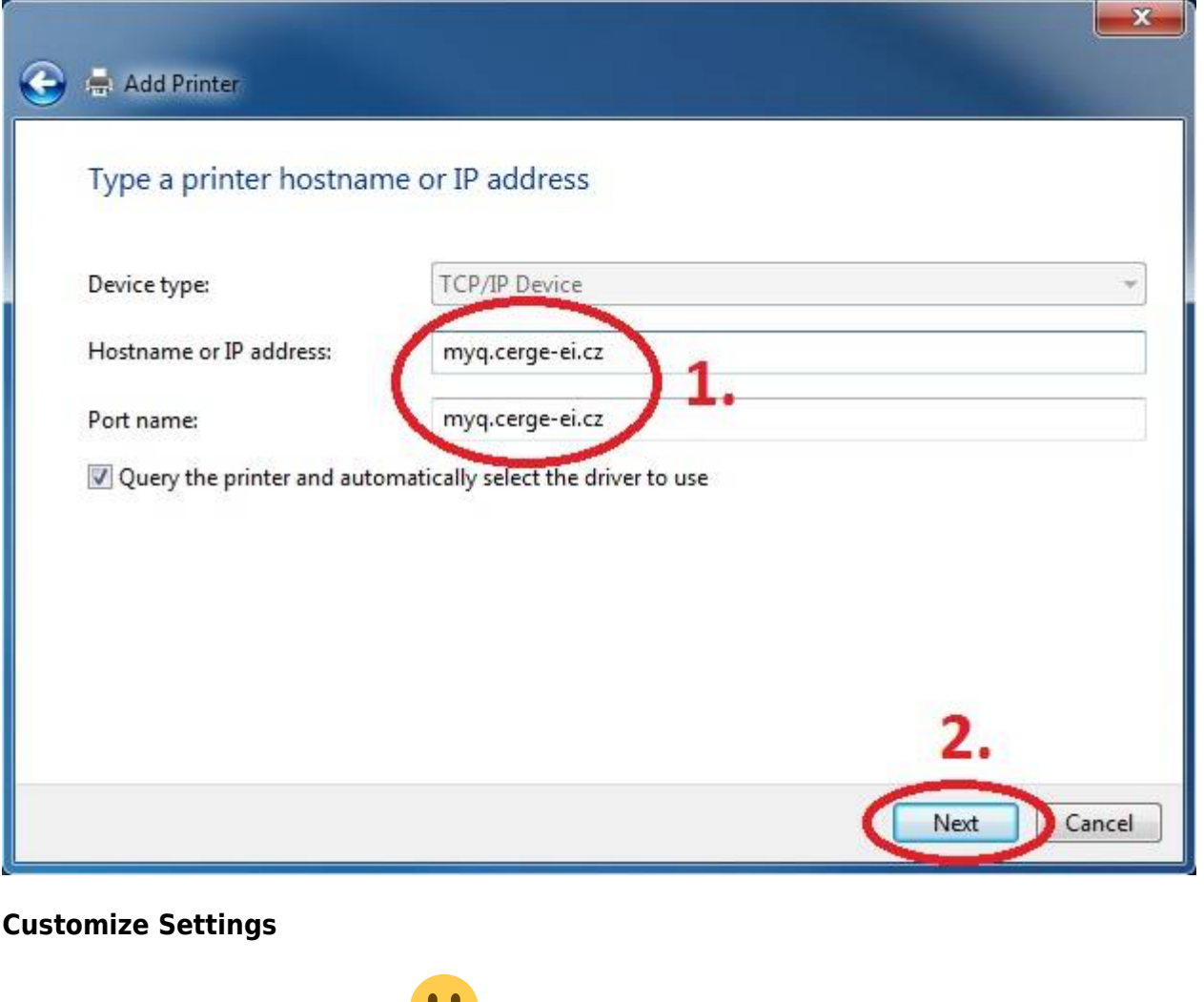

Important settings (check twice

- Protocol: **LPR (LPD)**
- Queue name: **FM**
- [x] **LPR Byte Counting Enabled**

\*\*Queue link: lpd://myq.cerge-ei.cz/FM\*\*

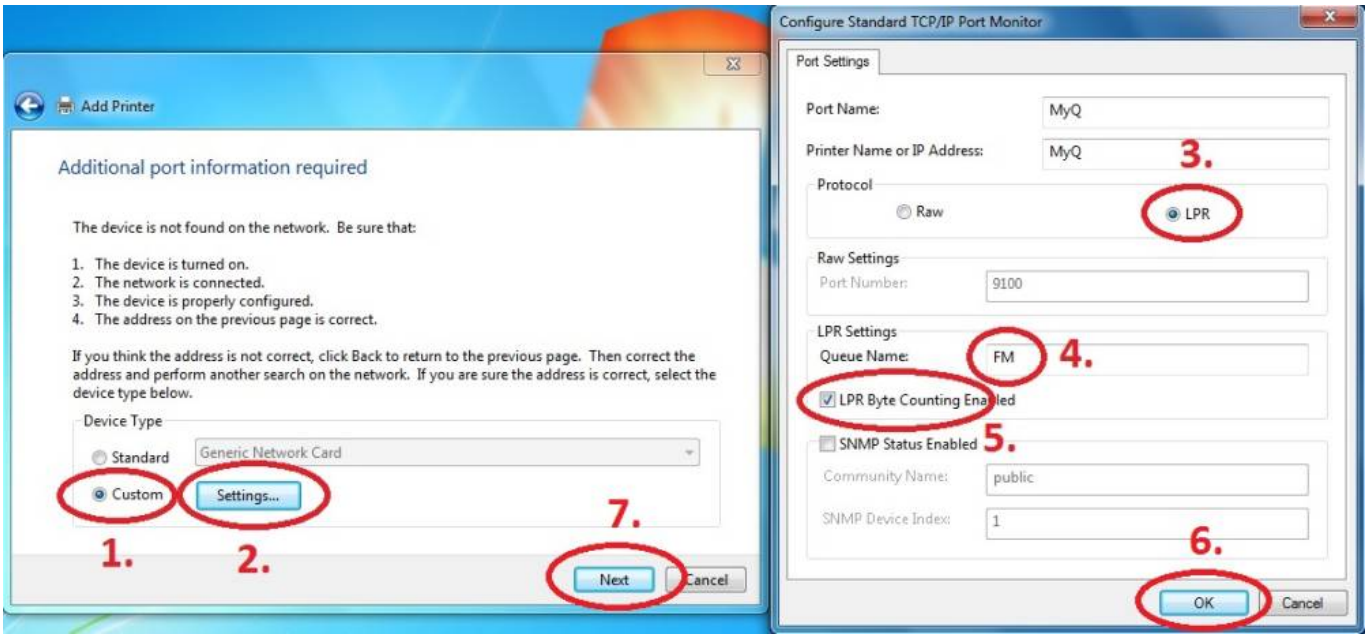

*Download driver and unzip it to the local folder (for example c:\driver\). Choose 32-bit or 64-bit version depending on your system:[- 32-bit driver](https://www.cerge-ei.cz/drivers/Kyocera63_32bit.zip)[- 64](https://www.cerge-ei.cz/drivers/Kyocera63_64bit.zip) [bit driver](https://www.cerge-ei.cz/drivers/Kyocera63_64bit.zip) Mac OS: [OS X 10.8 - 10.13](https://www.cerge-ei.cz/drivers/OS-X-10.8-10.13.zip)[Mac OS X 10.5 and newer\\*\\*](https://www.cerge-ei.cz/drivers/Mac-OS-X-10.5-and-newer.zip)Press Have Disk… Navigate to the driver folder (for example c:\driver\64-bit\) and select "OEMSETUP".*

TN.

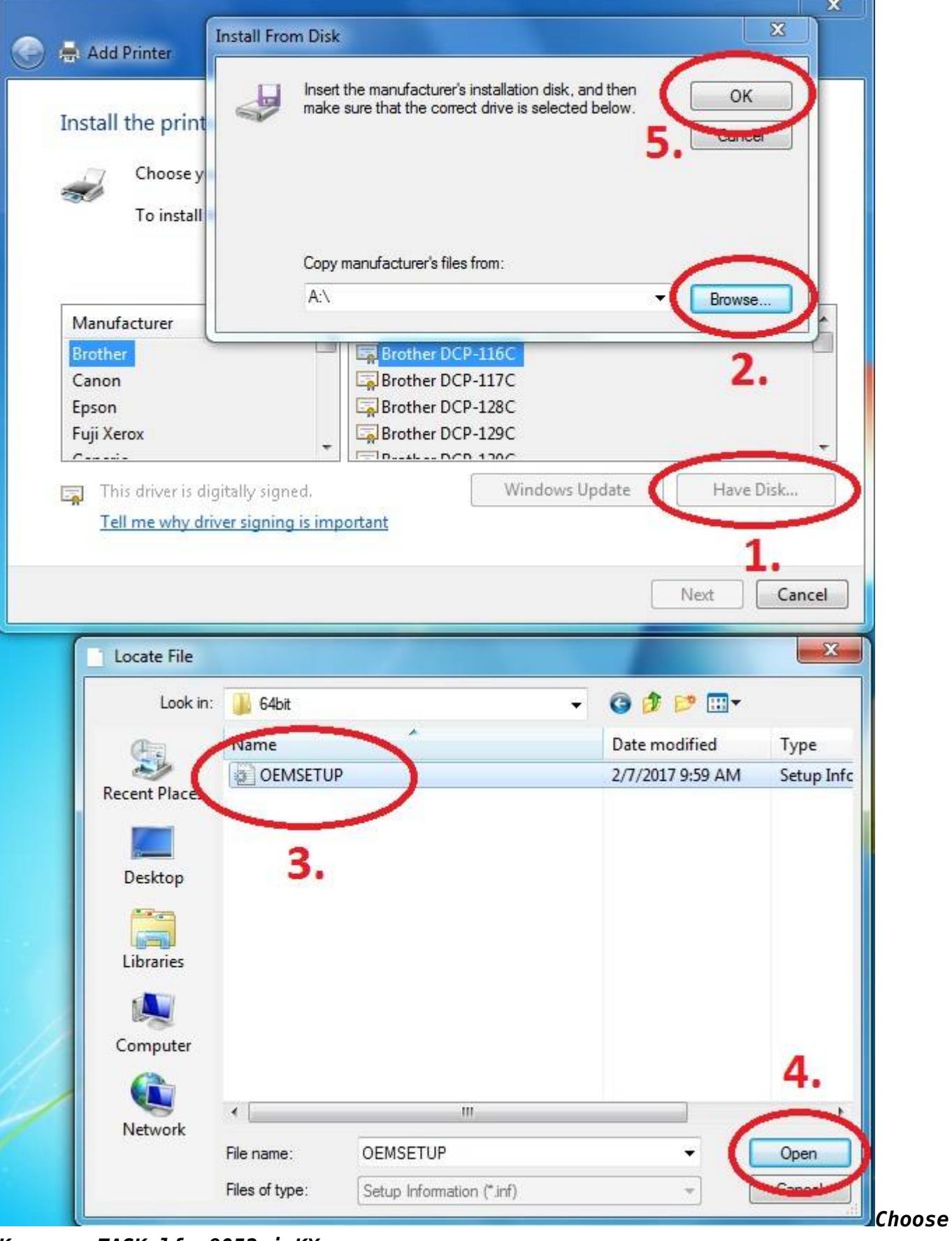

*Kyocera TASKalfa 8052ci KX*

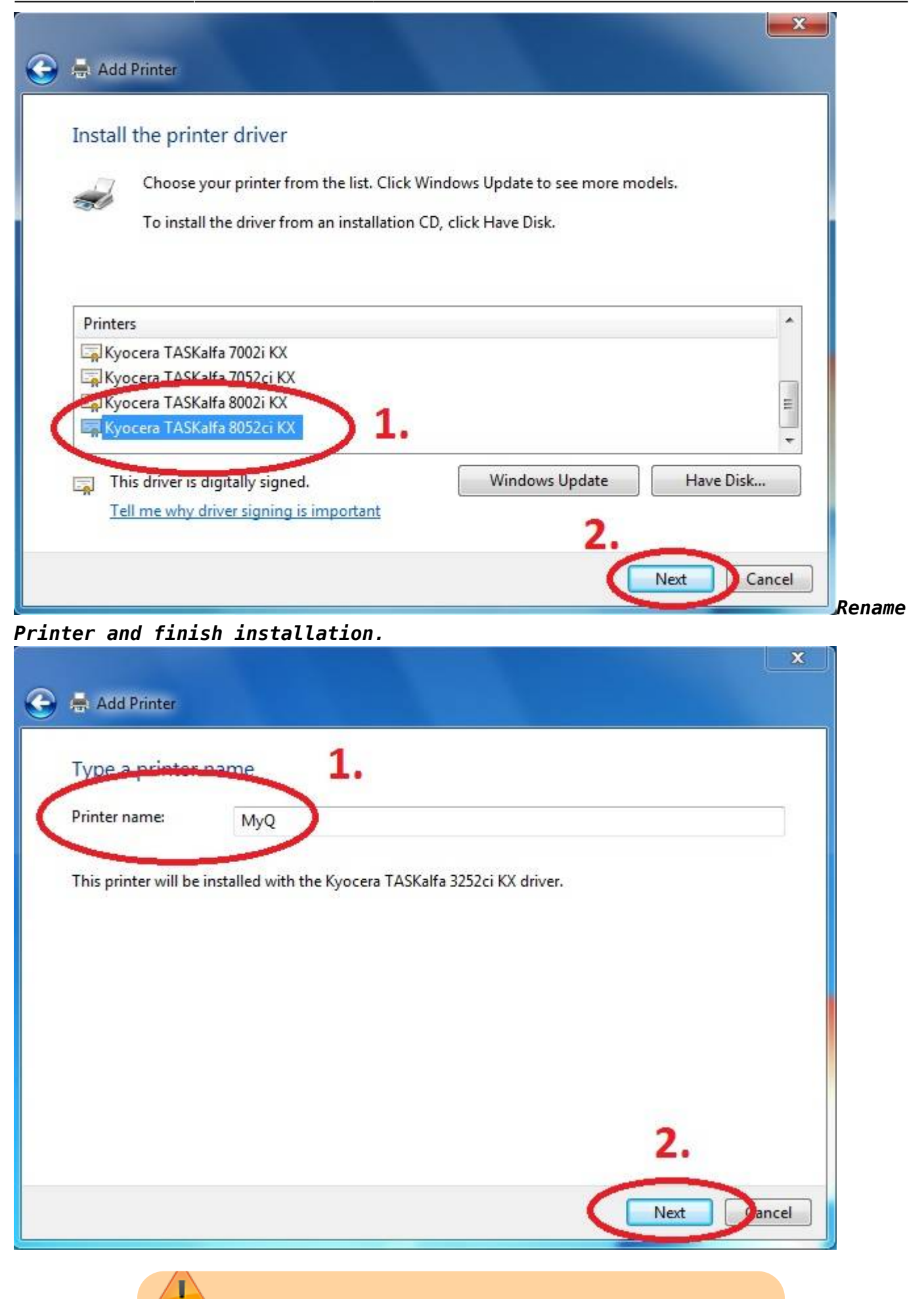

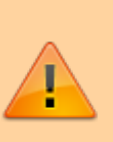

After installing the printer, send your local username on the notebook to**helpdesk@cerge-ei.cz** and we will allow printing for your account.

For Advanced settings go to: [https://itinfo.cerge-ei.cz/doku.php?id=public:print:kyocera\\_profile](https://itinfo.cerge-ei.cz/doku.php?id=public:print:kyocera_profile) *\*\*''*

From: <https://wiki.cerge-ei.cz/> - **CERGE-EI Infrastructure Services**

Permanent link: **[https://wiki.cerge-ei.cz/doku.php?id=public:print:myq\\_notebooks&rev=1578915399](https://wiki.cerge-ei.cz/doku.php?id=public:print:myq_notebooks&rev=1578915399)**

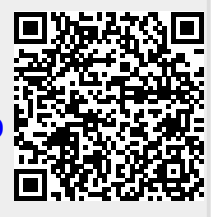

Last update: **2020-01-13 11:36**